**Carnegie Mellon University** 

Master of Science in **Computational Finance** 

# MSCF

**QuantConnect Employer User Guide**

**For assistance or questions, please contact Queeta Welch, Associate Director of Employer Relations**

> **Email: qhw@cmu.edu Phone: 412-268-3028**

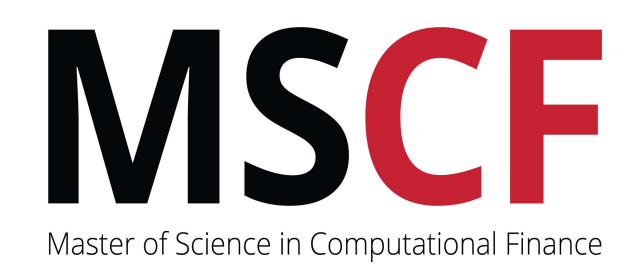

# **TABLE OF CONTENTS**

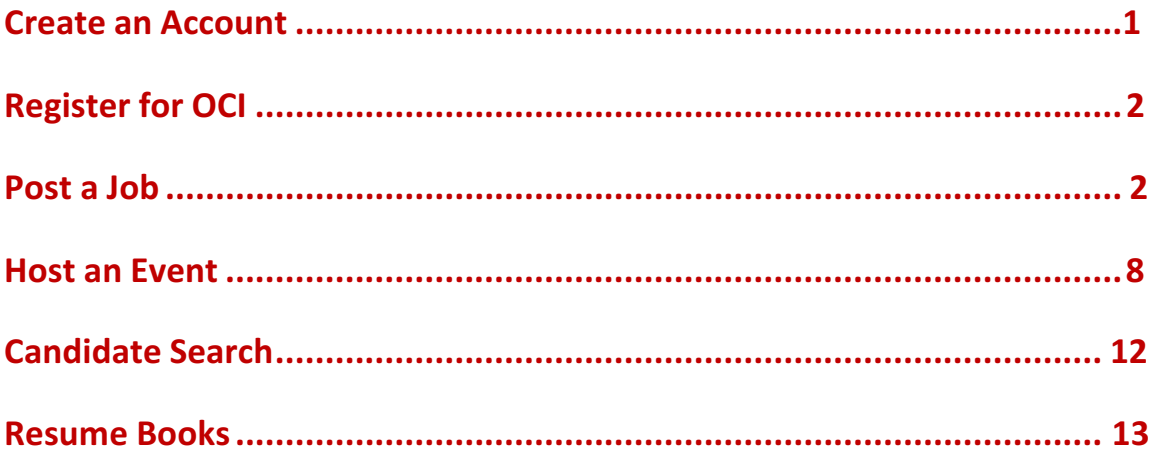

Sign up to QuantConnect at https://quantconnect-cmu.12twenty.com/hire using your email address and password.

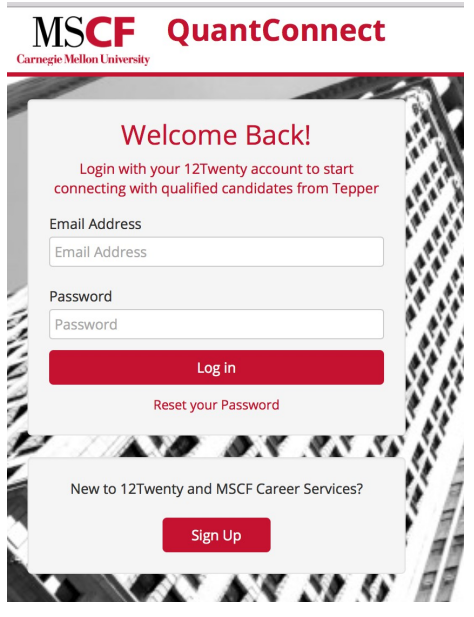

You will be prompted to complete the following fields to create an account. Once you finish entering the data and agree to the terms, a verification code will be sent to your email. Input the verification code into the email address verification pop up that appears to finalize the account creation process. The code is active for one hour. Check your spam if the email does not appear after 10 minutes.

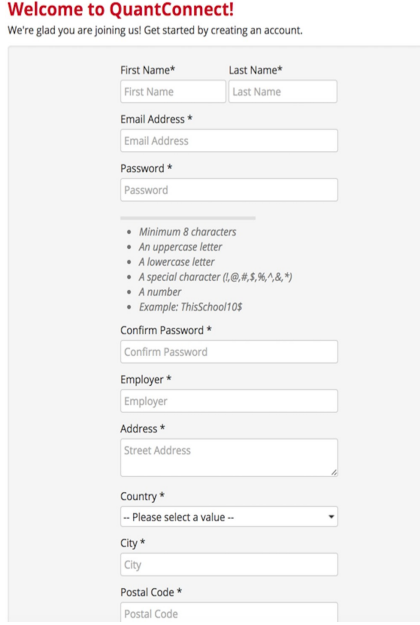

Once your account is created, you can perform the following activities by clicking on the red buttons below each feature.

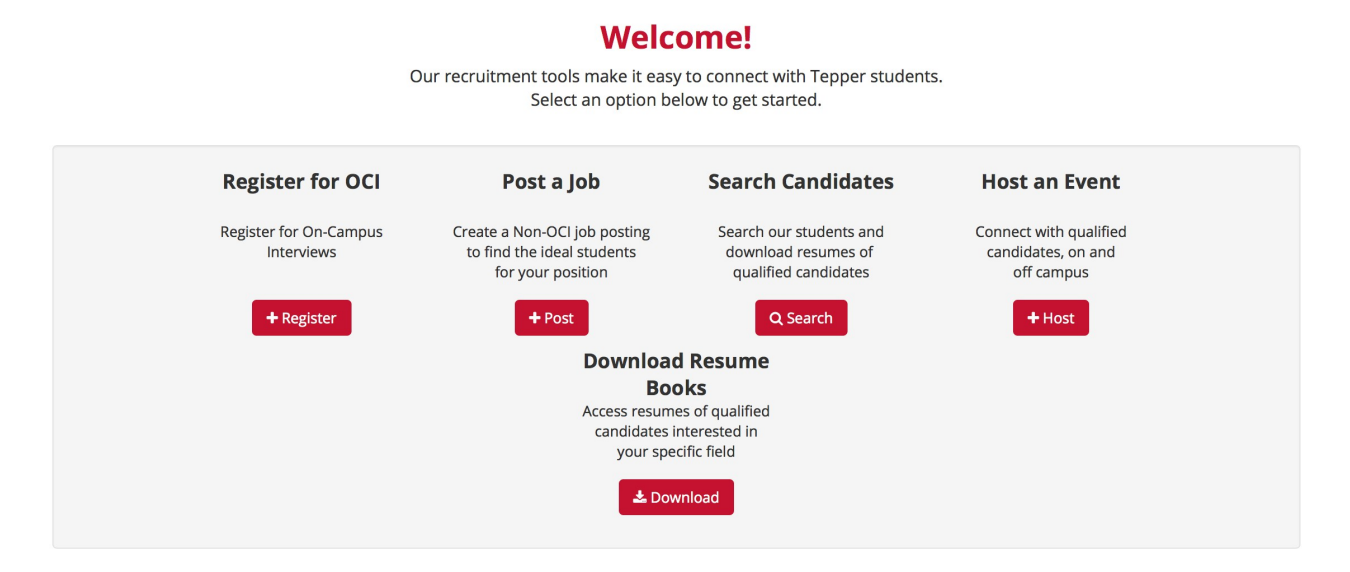

You can also access the features above by clicking on them via your left- hand navigation bar.

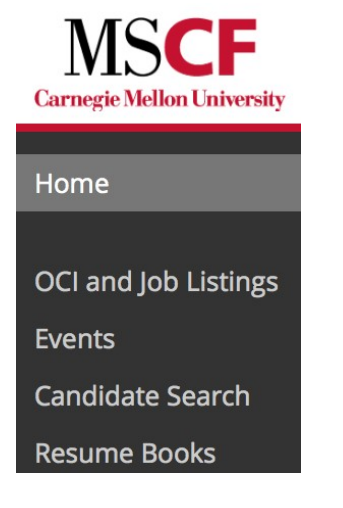

## **Register for OCI**

Please contact Queeta Welch at qhw@cmu.edu or 412-268-3028 directly to register for on-campus interviews (OCI).

## **Post a Job**

To create a non-OCI job posting, click on +Post.

 $+$  Post

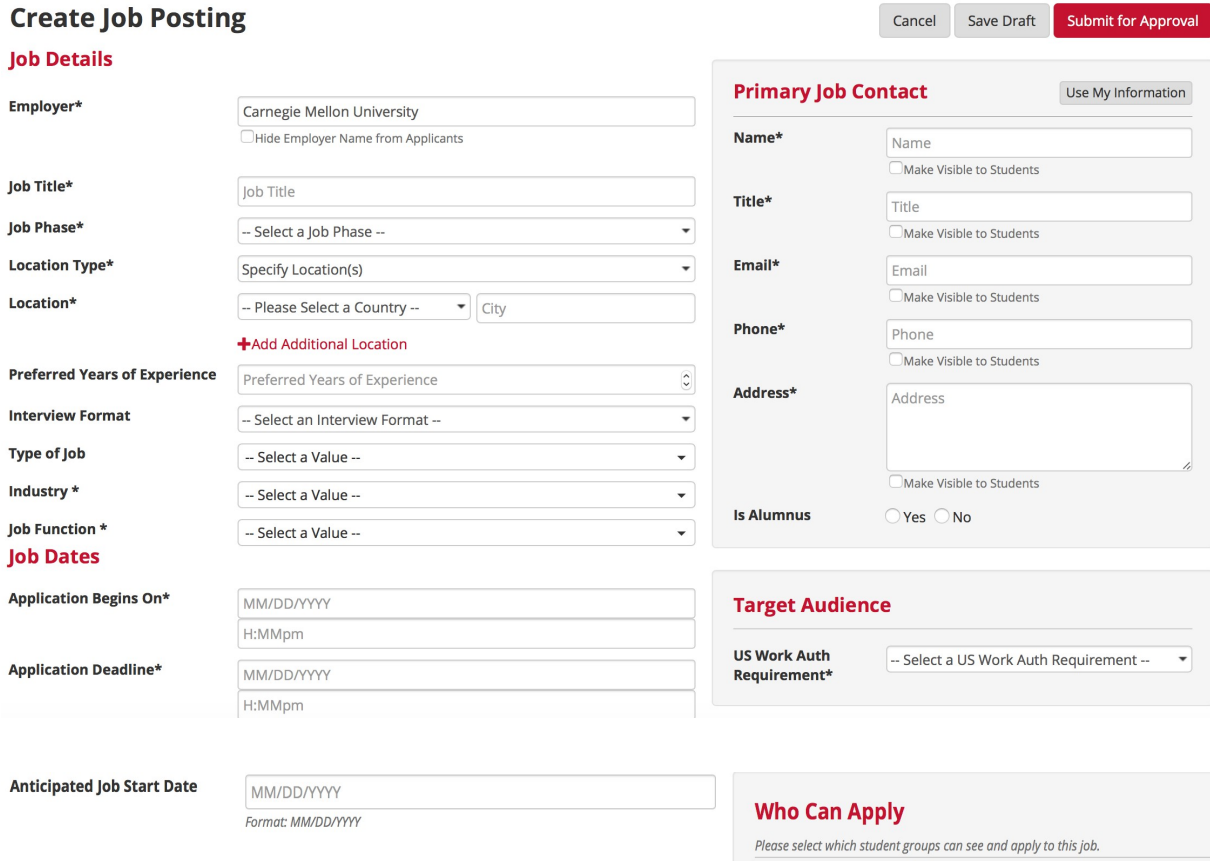

Student Group\*

 $\bar{\star}$ 

-- Select a Value --

#### **Application Method(s)\* <sup>●</sup>**

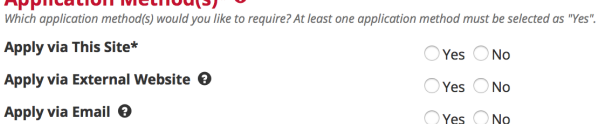

#### **Job Description\***

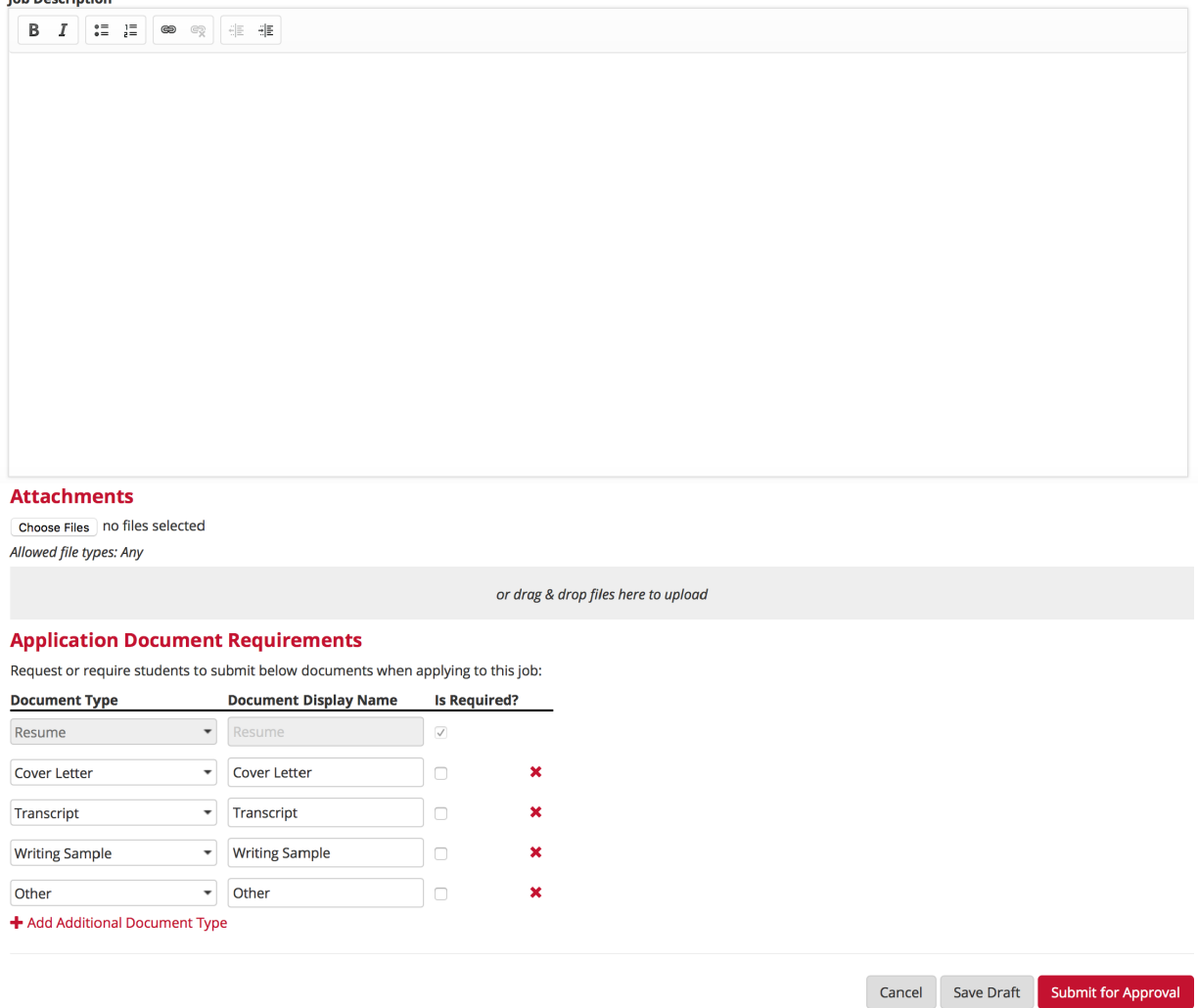

Fill in as many job details here as possible; however, see comments below about certain fields. All fields marked with an asterisk  $(*)$  are required fields.

**Employer:** The name of your firm will automatically populate on the job posting. Underneath the company name, you have the option to check a box to hide the employer name from the applicant; however, we don't recommend activating this feature, unless absolutely necessary, in order to get optimal responses to the posting.

Hide Employer Name from Applicants

**Location Type:** You will be given the option to select whether the job is in a specific location. If you select this option, a drop-down menu will appear to select the country, city and state. You also have the option to add additional locations if applicable. A second option is to choose whether the location of the job is flexible or negotiable; thereby, indicating that the applicant would have input in their preference to a location. The last option allows the applicant to work from home or a remote location away from the company location and handle their duties by making use of the internet, email, and/or telephone.

-- Select a Location Type -- $\checkmark$  Specify Location(s) Flexible/Negotiable Remote/Telecommute

**Interview Format:** This field allows you to select how you would like to conduct interviews. Although this is not a required field, we suggest that you complete it so that proper arrangements can be made, if necessary, in a timely manner.

√ -- Select an Interview Format --In Person Interview Phone Interview Video Conference Interview At Company Interview Off-Site Interview

**Type of Job:** This field is not required to complete, but please indicate whether the open position is for a Full-Time Job or Internship.

 $\Box$ job

**OInternship** 

Anticipated Start Date: This is not a required field, but it is helpful for applicants to know this information in order to make decisions about other job offers they may receive.

*Primary Contact:* For this section of the job details page, you may choose to select the tab, Use My **Information.** By clicking on this tab your information will be automatically populated into the fields. If the primary contact is someone other than yourself, please complete the fields with the appropriate person's information. You also have the option to make your information visible to students by checking the box.

Make Visible to Students

Also, you can check whether you are an alumnus or not. **Is Alumnus**  $OYes$   $No$ 

**Target Audience:** The target audience field here for your posting is identified by work authorization status. You can specify whether a candidate must have a permanent US Work Authorization, whether all work authorizations are accepted, (which means that you will accept applications of those students who are legally authorized to work in the US "with or without sponsorship"), or whether other work authorizations are required. NOTE: Your selection does not prohibit anyone from applying. A student with any of these statuses can apply to the posting.

# **Target Audience**

**US Work Auth** Requirement\*

√ -- Select a US Work Auth Requirement --Permanent US Work Authorization Required All Work Authorizations Accepted **Other Work Authorization Required** 

**Who Can Apply:** You can select the appropriate student group(s) to whom your job posting applies. Only students within the selected groups can apply.

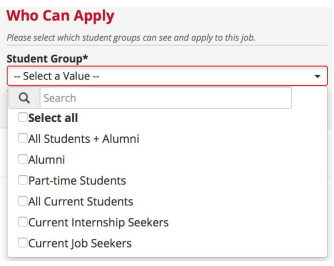

You must select your method of collecting applications. You have the choice of the student applying via the QuantConnect Site (you can create an applicant PDF packet in the system at the end of the application period or choose to view and download applications as they appear), via an external website (you will be prompted to input the company's career website/URL) or via email (you will be prompted to enter an email address).

You have the ability to attach documents to the posting as well as set the type of documents you require from the applicants. Applicants are automatically required to submit resumes for all job postings and the field is marked as such. Click on the red "x" to remove unwanted document types.

Once all of the required fields are completed, you can choose to *Save as a Draft* or *Submit For*  **Approval.** Your job posting will not be visible to students until it is reviewed and approved by MSCF Career Services. If you save your posting as a draft, you can return to it by clicking on the *OCI* and Job Listing on your left-hand side navigation bar. You will see it at the bottom of the page in a list and tagged as *Draft* under job status. Click on the job to review or proceed with posting. You will be prompted to select *Edit* or *Submit for Approval*. If you would like to delete your posting as opposed to waiting until it expires, you must contact us to perform this function for you. Job Postings can also be duplicated, but you will receive a prompt when duplicating, asking for a new student group and a new start date of the application.

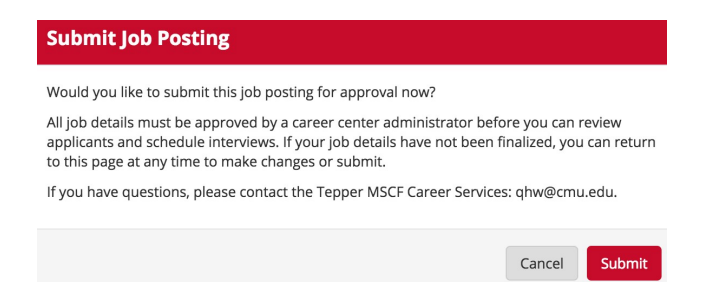

Once you submit your job posting, you will see that your job is pending approval and you will be notified via email once it is reviewed, approved and posted. You are able to see an overview of your job posting and you will be able to edit the posting should you choose to.

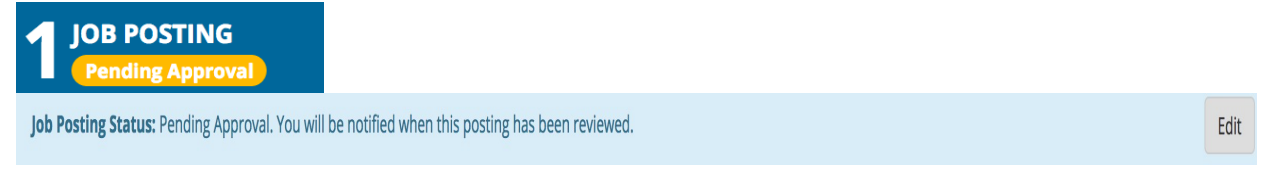

Once the job posting has been approved, the application period is open and applicants have applied, you can click on the word *applicant*, in red (far right) under the *Applicants* tab and review them.

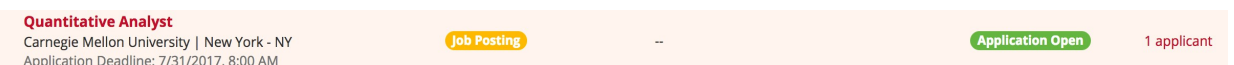

You will have the option to **download all application packages** or **export applicant data**. If you don't want to download all, but only certain ones, put a check in the boxes next to those applicant resumes you would like to download.

Action  $\sim$ 

- L Download All Application Packages
- **±** Export Applicant Data

If you choose to *Download All Application Packets*, you will receive the *Packet Details* prompt.

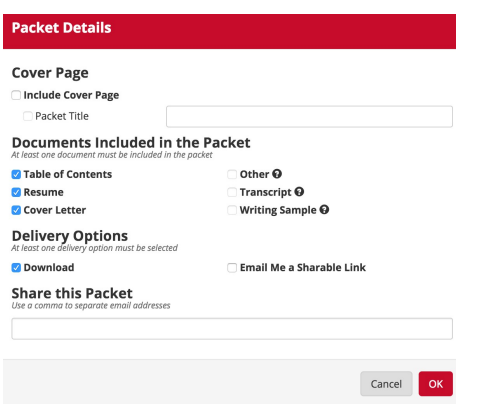

You have the option to include a cover page for the packet and will be asked to create a title for the packet. You can either download the packet or have an email sent to you with a sharable link. You can also share the packet directly from the prompt by typing in the email address(es) of who you like to share it with. Select *Ok* once you have completed the details of this function.

If you choose to **export applicant data,** you will receive an excel spreadsheet via a download with the applicant data.

Click on the **resume** link next to the applicant's name to simply view an applicant's resume.

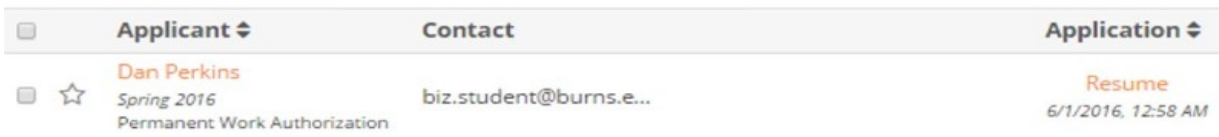

Click on the applicant's email address from the resume or email the student via their profile (accessing from the **Candidate Search** feature) and schedule an interview directly with the student.

## **Events**

You can access the *Events* function in a couple of ways. Click on the *Home* page from your left- hand side navigation bar. Once on the *Home* page, click on the *+Host button* under *Host an Event.* **Host an Event** 

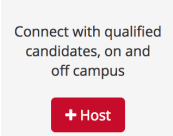

You can also click on the Events button on your left-hand navigation bar.

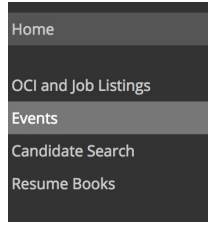

In the top right-hand corner of this page, click on the *+Host an Event* button.

 $+$  Host an Event

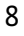

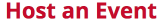

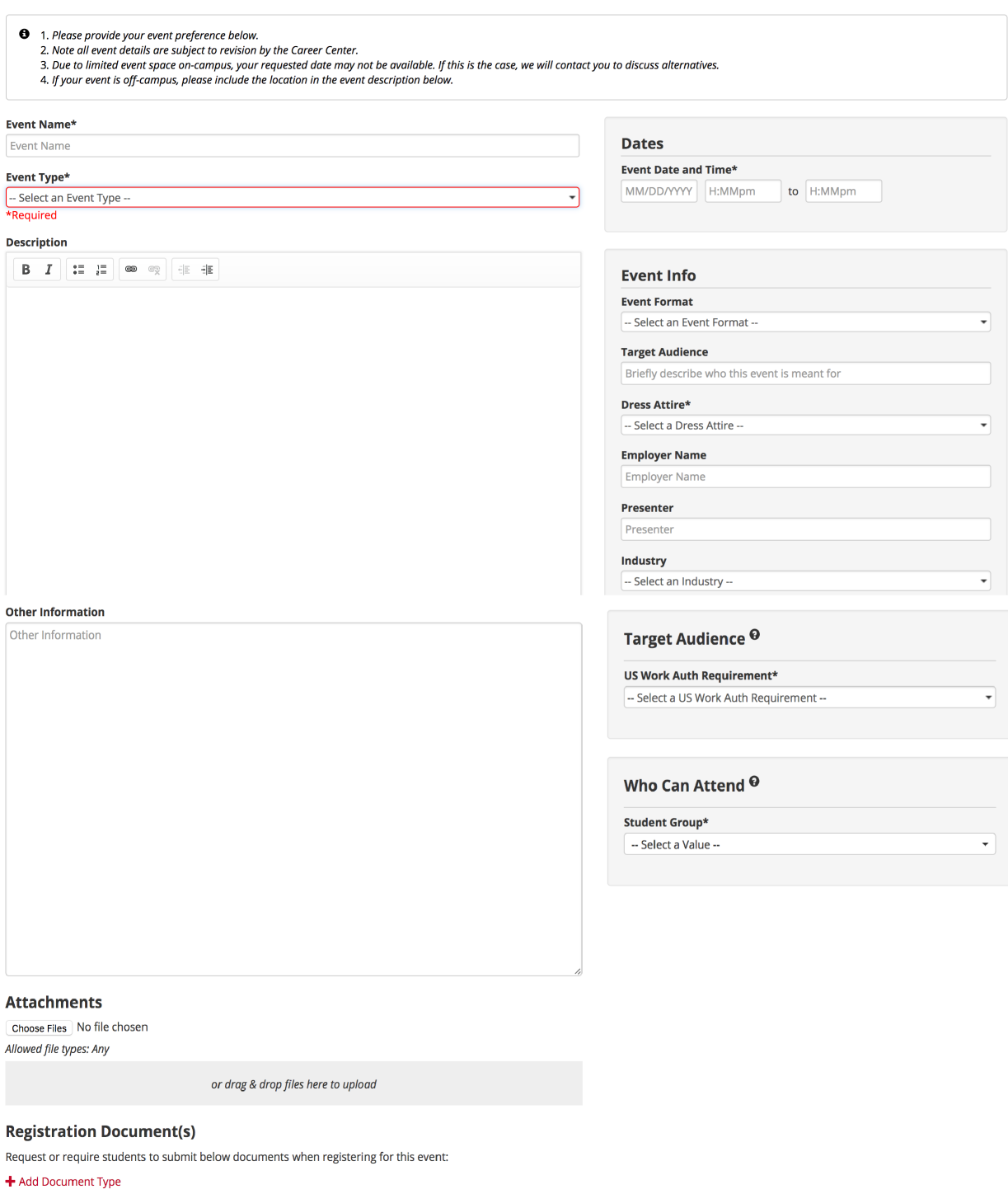

Cancel Save Draft Submit

You are required to enter an *Event Name*. The *Type of Event* field gives you options from a drop menu to choose the types of events you would like to host. Note: This field may contain additional event selections in QuantConnect than those listed here.

-- Select an Event Type --**Company Presentation** Job Fair **Meeting** Office Hours - Sign Up Office Hours - Walk In Workshop Other

Once you select the type of event you are hosting, enter a description of the event or other information you would like the students to know. You can also attach any documents or request/require students to add documents, such as a resume. Then you will want to add the date and time of event, event format (on campus, off campus or virtual), target audience, dress attire, employer name, name of presenter, industry, target audience based on work authorization and student group such as current FT job seeker, current Internship seekers, alumni, etc.

You can save the event as a *draft* or click *submit*. Once you submit, you will receive notification that when your event is approved it will be opened up to students to register on the designated date of registration.

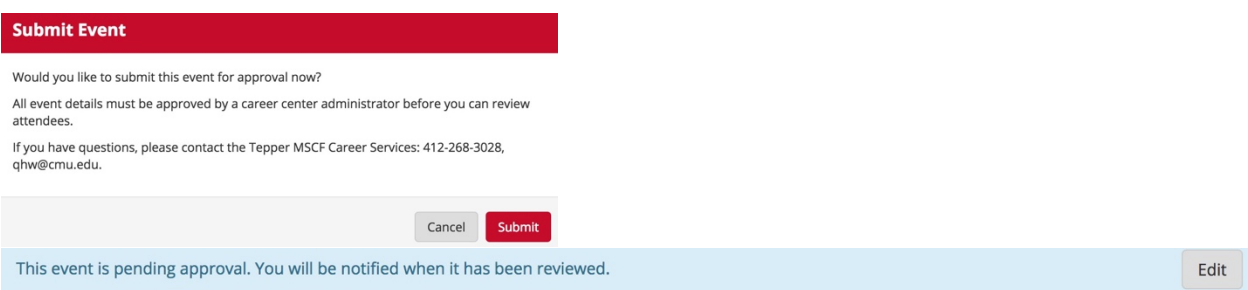

Note: You can make edits at any time before it is approved and changes will go into effect immediately. After it has been approved, you must notify MSCF career services to make changes.

Once the registration is open, you can view the registrants by clicking on the event name and then the *Registered Students* tab.

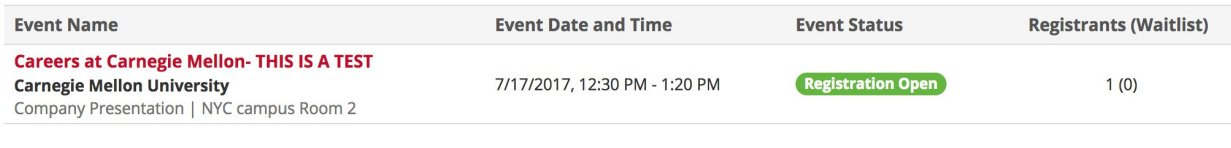

**Event Details Registered Students (1)** 

The names and emails of registered students will appear. Select Action to either *Download Packet* (which will include the student's attachments if you requested attachments, such as a resume) or you may choose to *Export Full List* to an excel spreadsheet.

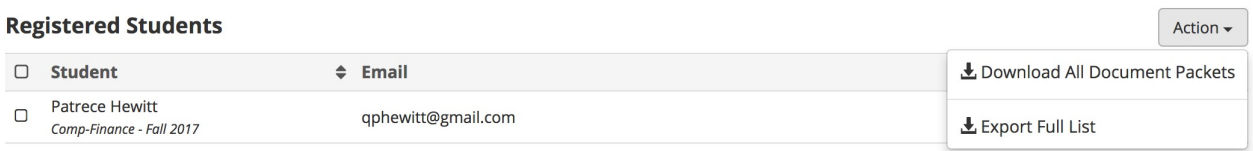

If you choose to *Download All Application Packets*, you will receive the *Packet Details* prompt. You have the option to include a cover page for the packet and will be asked to create a title for the packet. You can either download the packet or have an email sent to you with a sharable link. You can also share the packet directly from the prompt, by typing in the email address(es) of who you like to share it with. Select **Ok** once you have completed the details of this function. You can also put a check in the box next to those students' names whose packets you would like to download, if not all of them.

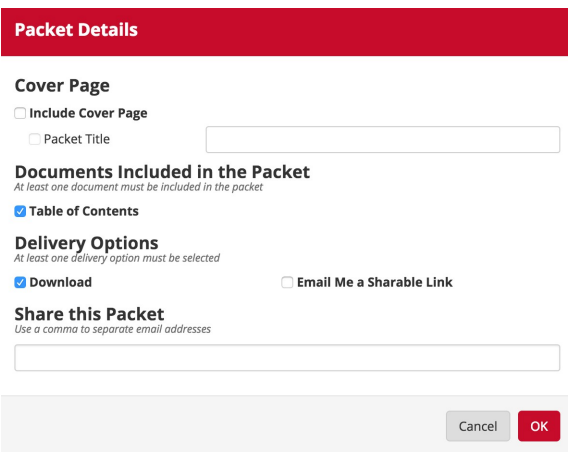

If you choose to *export full list*, you will receive an excel spreadsheet via a download with the following information: student name, program, graduation term, email, registration date, a field to indicate whether the student attended the event or not and a field to indicate if the student was on the waitlist (if a waitlist was selected when the event was created in the system).

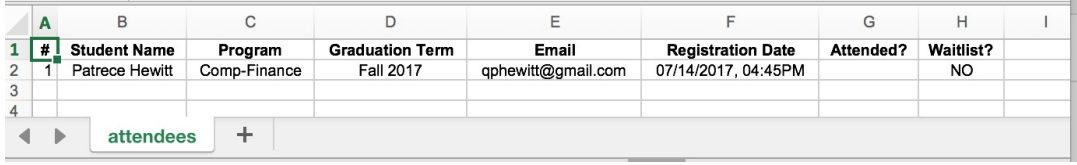

If you need to cancel your event for any reason, please notify MSCF career services. You are unable to cancel the event via the system.

To search for a particular event, you can apply filters from the fields on the next page by clicking on the drop- down menus and selecting your search preference(s). Click on Get Results to see your results. Click on *Clear Filters* to remove filters. Choose or leave fields as *All* to see all events.

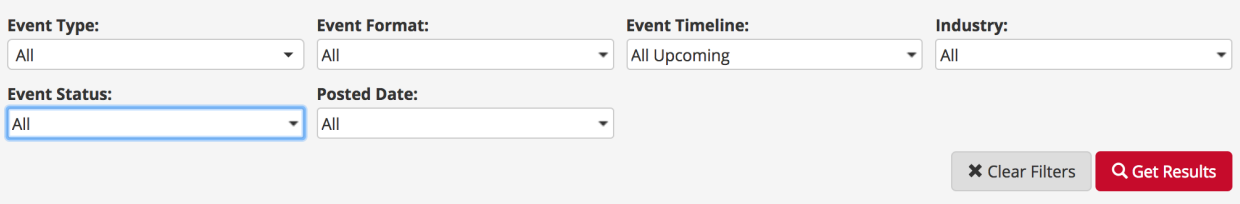

## **Candidate Search**

You must request access from the homepage to use the Candidate Search tool. This feature allows you to search for a particular student by entering the name and clicking on **Search** in the upper right hand corner of the page.

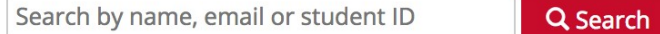

You can also find qualified candidate resumes by typing in key words in the **Keyword Search** field, which will parse resumes in our system for those keywords. Additionally, you can apply the filters listed from the following fields below by clicking on the drop-down menus and selecting your search preference(s). Click on *Get Results* to see your results. Click on *Clear Filters* to remove filters. Choose or leave fields as *All* to maximize your search.

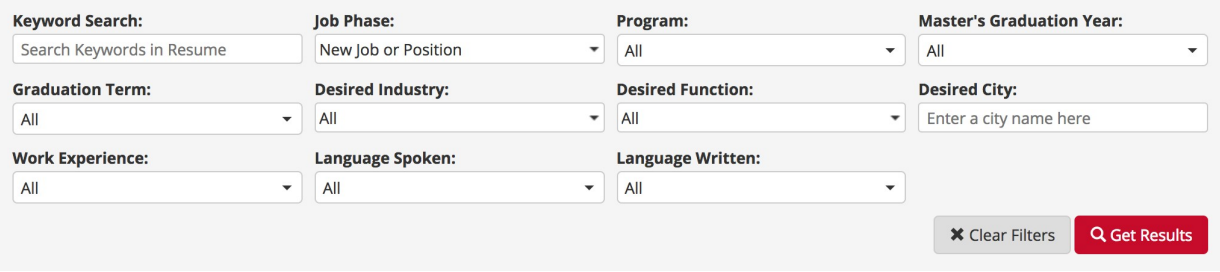

The student name(s), email and resume name will appear and you may click on the two vertical dots to the right to *View Resume* or *Download Resume*.

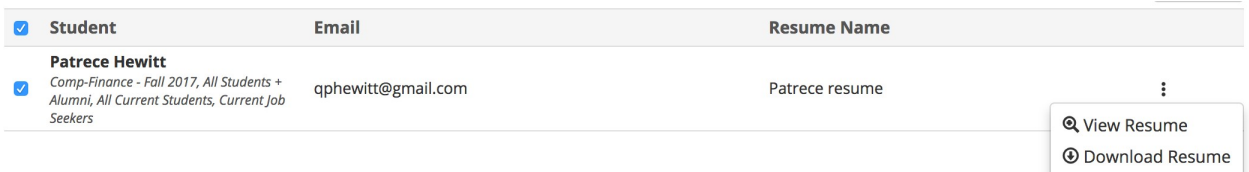

Or you may click on *Action* to *Download Selected Resumes* or *Download All Resumes* or to **Export Selected Students or Export All Students** to an Excel spreadsheet.

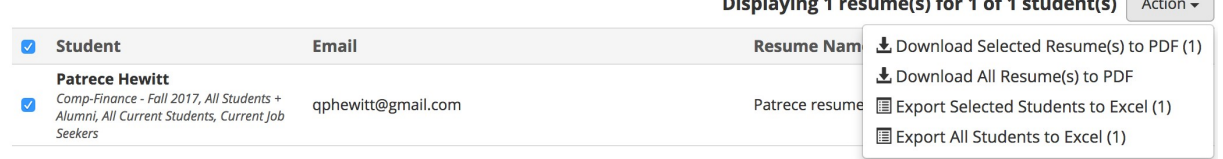

 $\mathbf{z}$  and  $\mathbf{z}$  and  $\mathbf{z}$  and  $\mathbf{z}$ 

### **Resume Books**

This feature allows you search for and download student resume books. You can type in the name of the resume book or you can apply the filters listed from the following fields below by clicking on the drop-down menus and selecting your search preference (s). Click on Get Results to see your results. Click on *Clear Filters* to remove filters. Choose or leave fields as *All* to see to see all resume books.

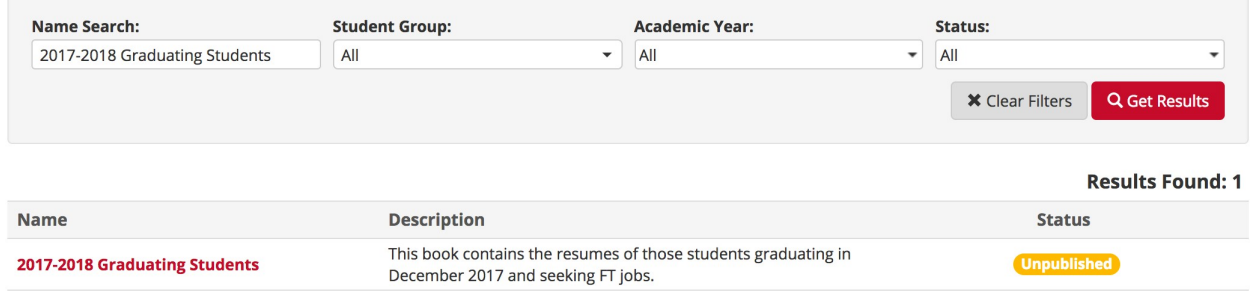

Once you click on the name of the resume book, you can view the **Resume Book Details** such as the description, the start and end date in which students submitted resumes to the book, the academic year of the students and the student group; e.g., current job seeker, internship seeker, etc.

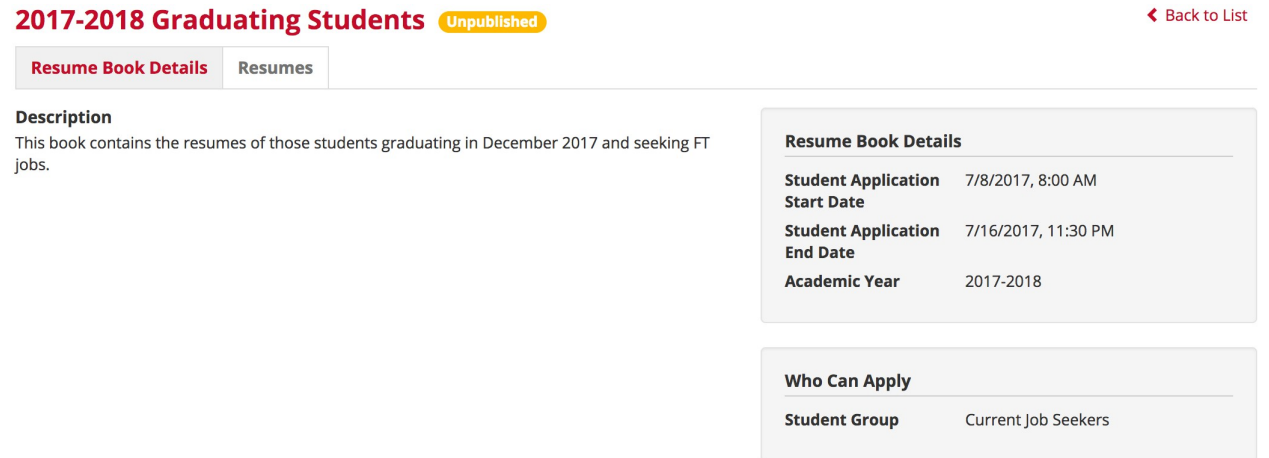

To view the resumes, select **Resumes** at the top of the page.

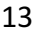

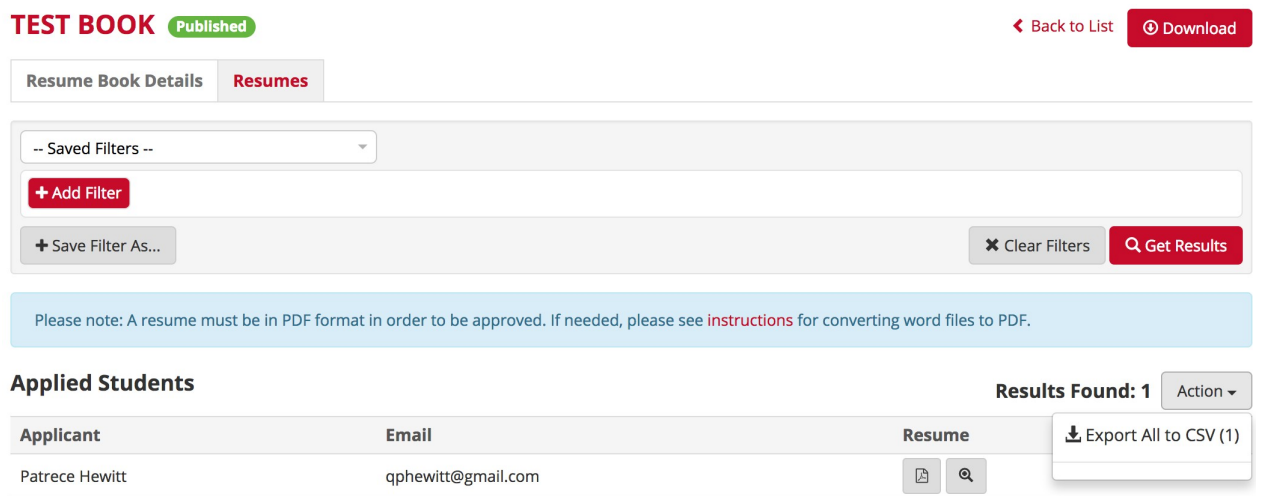

See the list of applicants. You can download the resumes by selecting **Download** in the top right corner of the page. You can also download by clicking on the icon under the word *resume*. You can view the resume by clicking on the magnifying glass under the word *resume*. To view the details of the resumes on a spreadsheet, click on *Action* and then *Export All to CSV (Spreadsheet)*. The spreadsheet will contain data such as: name, email address, program, graduation term, resume name, and application date.